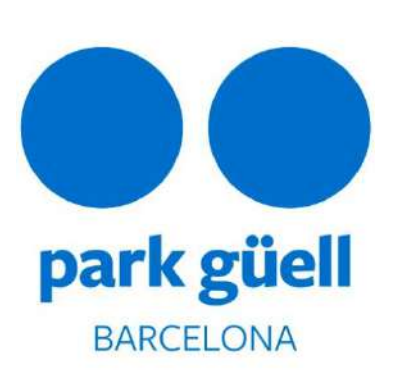

# **MANUAL FOR GROUP RESERVATIONS**

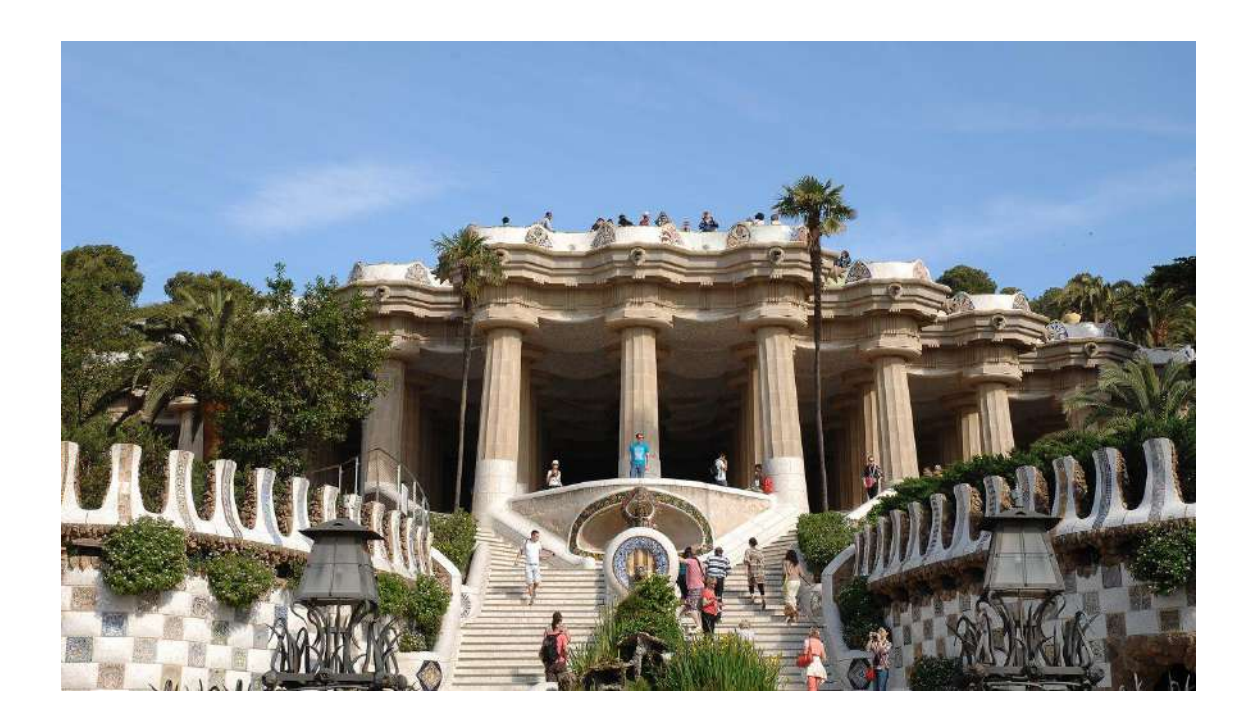

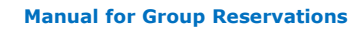

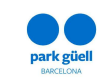

#### **SUMMARY**

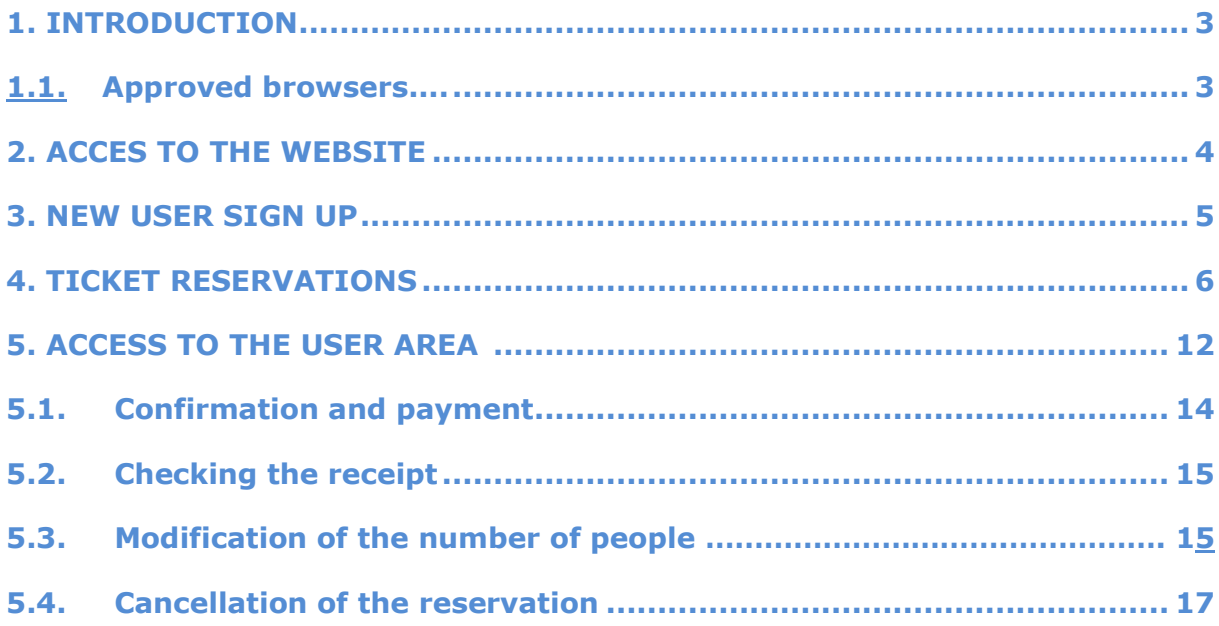

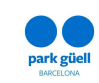

# **1. INTRODUCTION**

This document indicates the steps necessary to make group reservations to access the regulated zone of Park Güell.

The goal is to make the reservation process more understandable and clarify any doubt related.

#### **1.1. Approved browsers**

The system is supported by the following browsers: Internet Explorer, Firefox, Chrome, Opera or Safari.

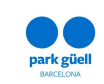

# **2. ACCESS TO THE WEBSITE**

In order to access the website, use the URL: [parkguell.barcelona](https://parkguell.barcelona/en)

On the homepage, click on the header option *Planning your visit*  $\rightarrow$  *Organized groups*, as shown below:

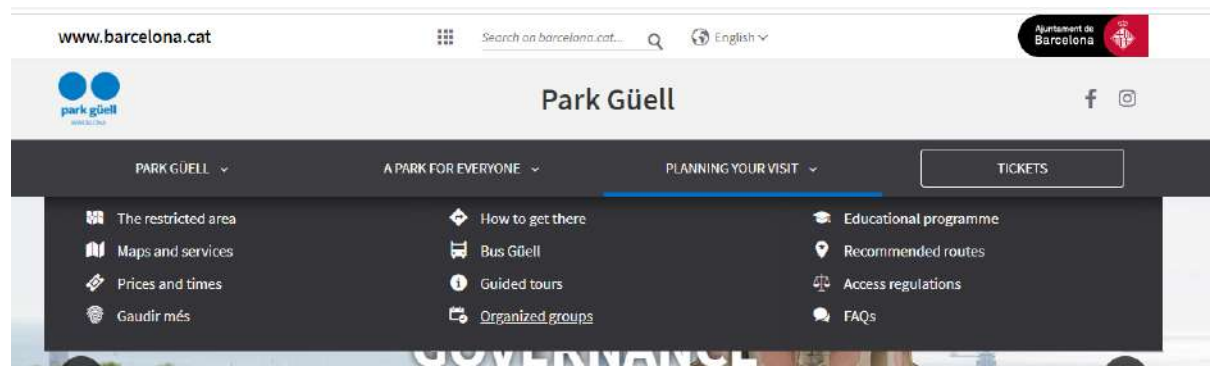

#### **There are three options**:

- New User Sign Up
- Buy Tickets
- Access to the User Area

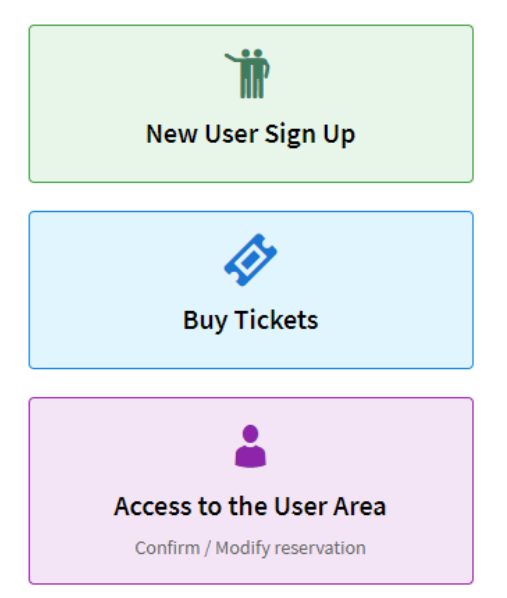

The sections below show the procedure to be followed for every option.

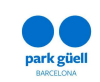

#### **3. NEW USER SIGN UP**

If you are a new user, you will need to click on *New User Sign Up* and then *Register*. A larger screen will be displayed and you will need to fill in all the requested details. Within a period of 24 to 48 hours, you will receive an email with a user code and password, which will allow you to make group reservations. All the following details are mandatory:

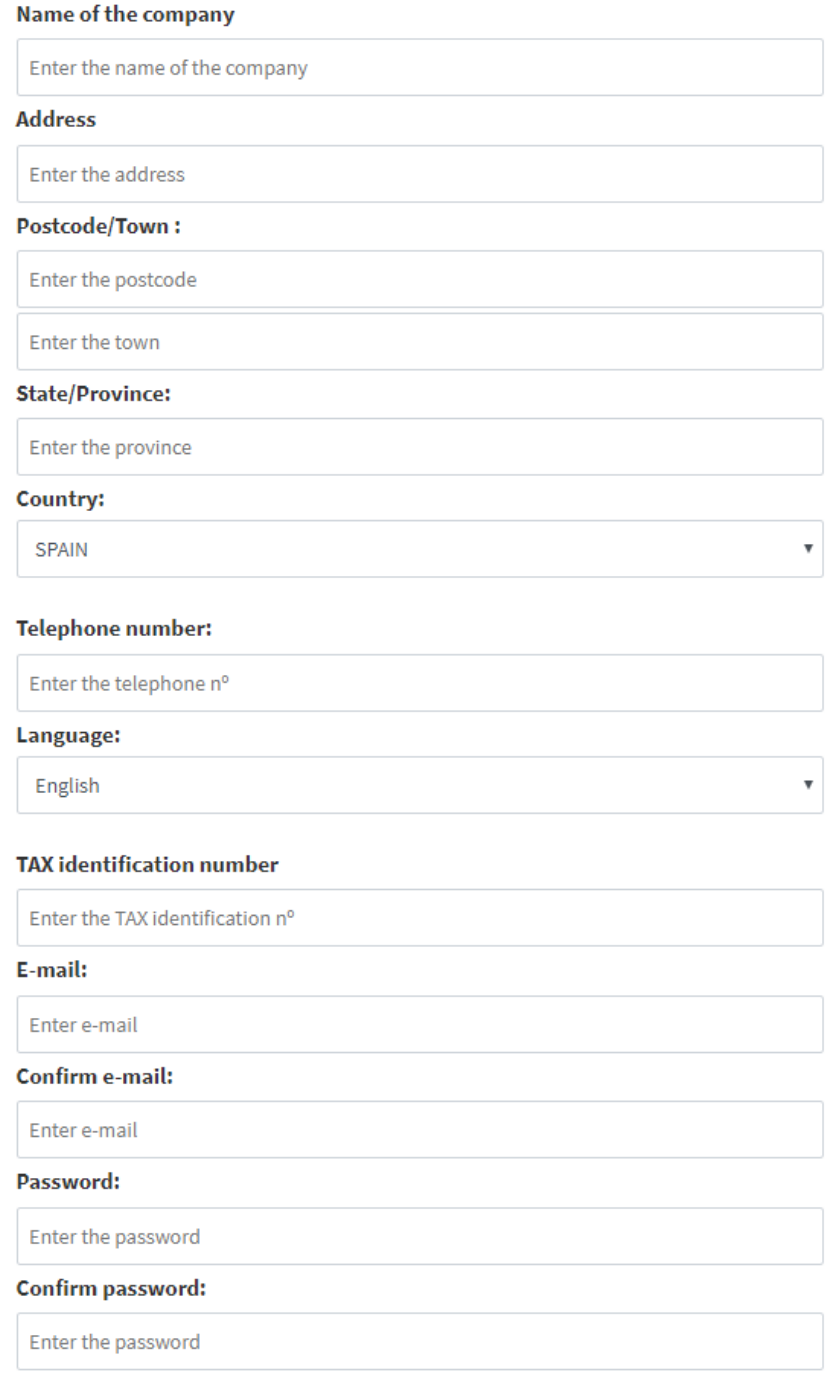

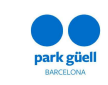

# **4. TICKET RESERVATION**

If you click on **Buy Tickets** option, you will see the login screen.

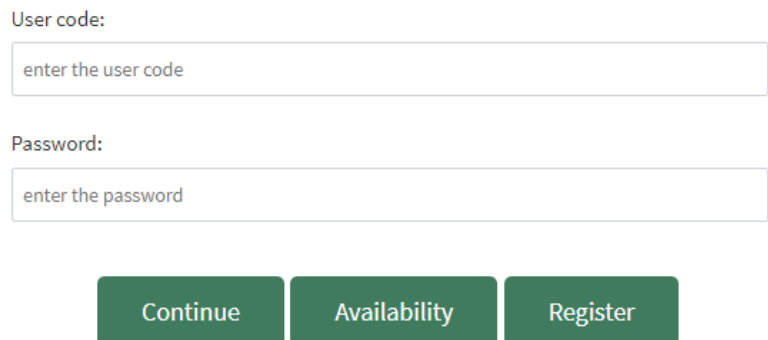

Once you enter your User code and Password, both provided by email once the register process is completed, click *Continue* to start the reservation process.

#### **1. Select the number of people**

Note that discounts will be applied on the *General ticket* fare after selecting the access time-band. In this kind of reservation, there is a single price for all members of the group, regardless of their age**.**

On the other hand, the Official Guides approved by the Catalan government do not have to be included in the reservation, but the rest of companions must have a ticket.

Park Güell does not offer Official Guides for organized groups, as an agency you must contract the guide on your own.

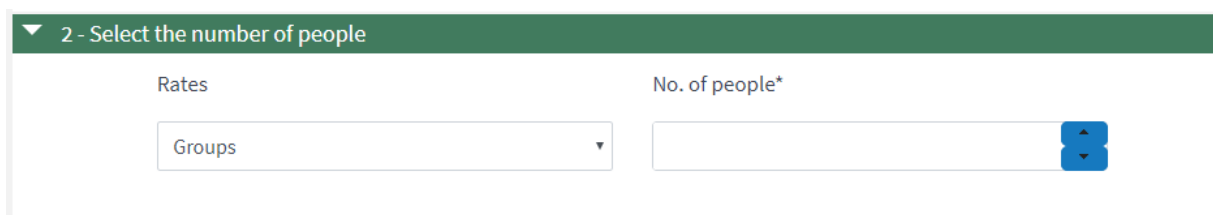

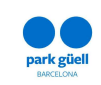

## **2. Select the date of the visit**

The calendar will show in different colors the dates that are available and *Sold out* when the capacity is full. If there are no tickets for sale it will show *Not available*.

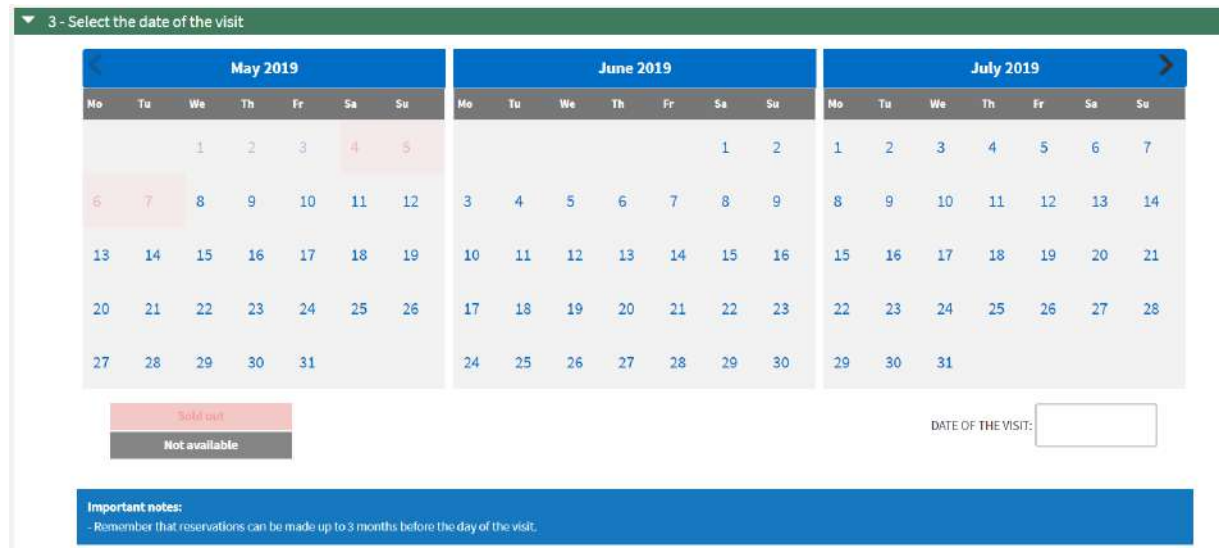

# **3. Select the time-band of your visit**

On the next screen you will find the different time bands and which discount will be applied on the base fare.

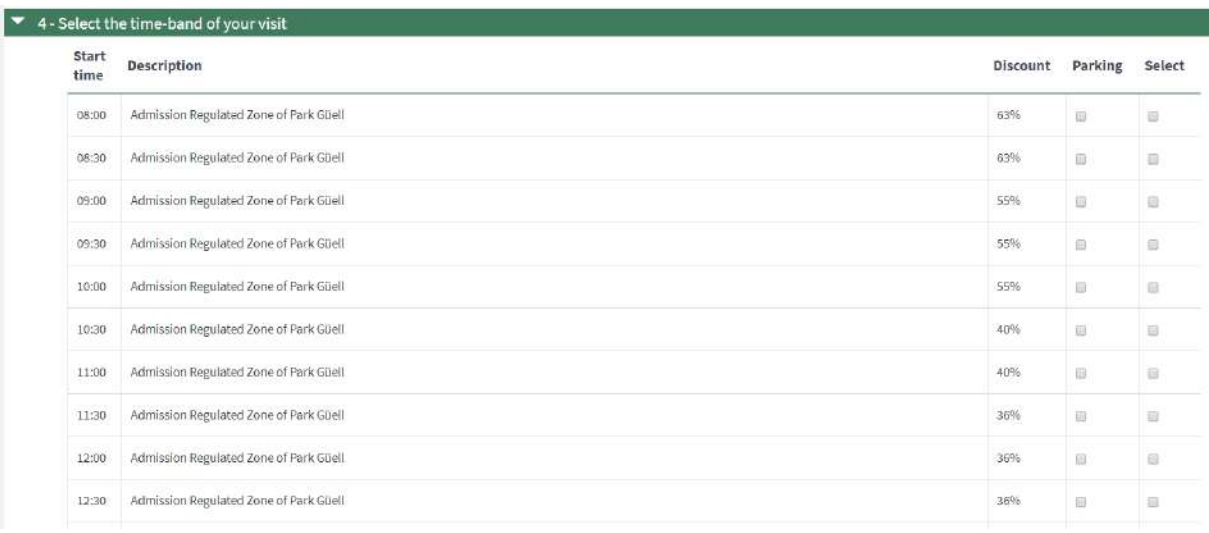

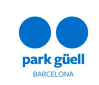

If your reservaton is for 20 people or more, we recommend you to book a parking slot. The booking is for one hour and a half and the price is 18  $\epsilon$ . Parking time starts 15 minutes before the time of visit.

Once your reservation is configured, the next step is to confirm it. Check all the reservation details on the screen *Confirmation of the reservation* (date of visit, number of people, selected time band and parking slot if selected). If you wish to delete anything you can do it by clicking the *delete* button on the left side of the screen.

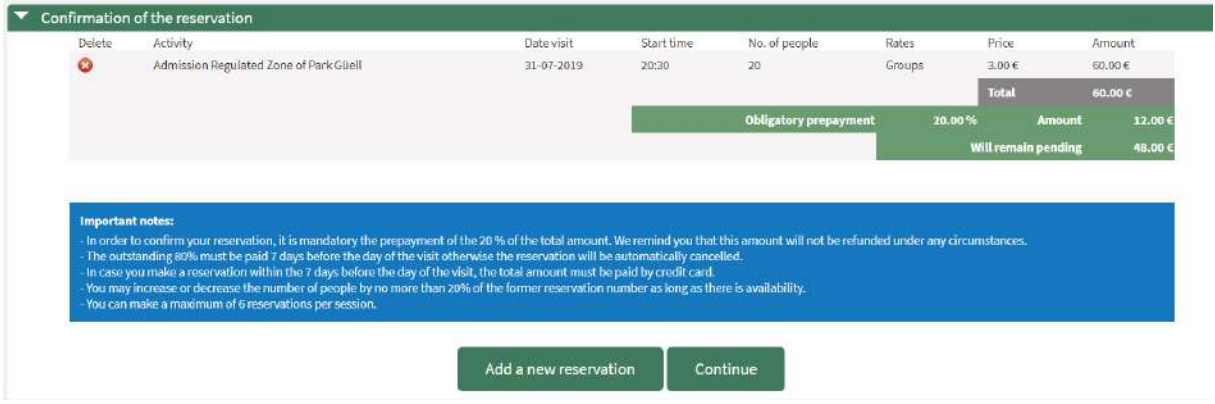

On the same screen you will find two options: *Add a new reservation* and *Continue*.

If you wish to add another reservation, select *Add another reservation*, and follow the same procedure as before.

On top of the screen you will find the total amount for your reservations and a short summary of them.

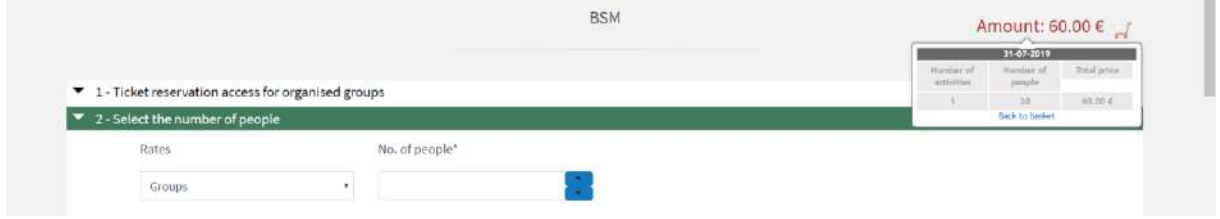

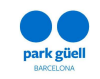

Once the reservaton is made, click *Continue* and you will see the following screen.

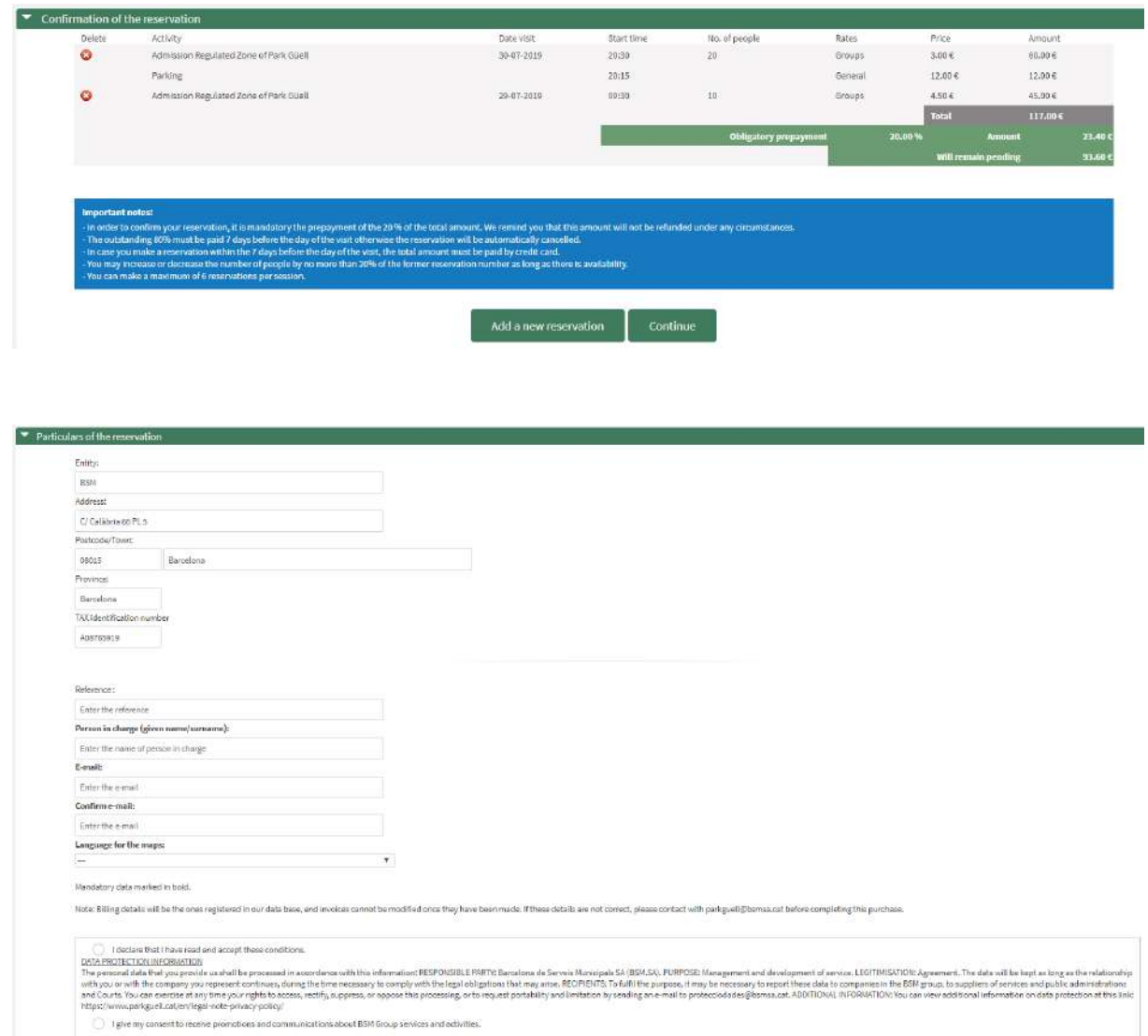

Once all the details are complete, it is essential to choose the language for the maps. You will also need to confirm the Protection of Personal data (Act) on compliance of the Law 3/2018 of 5th December. *I declare that I have read these conditions and I accept them*.

The final step of the reservation process is to proceed with the payment of your booking. You will find the option of paying the total amount of the reservation, *Total payment,* or just the 20% *Prepayment*.

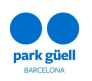

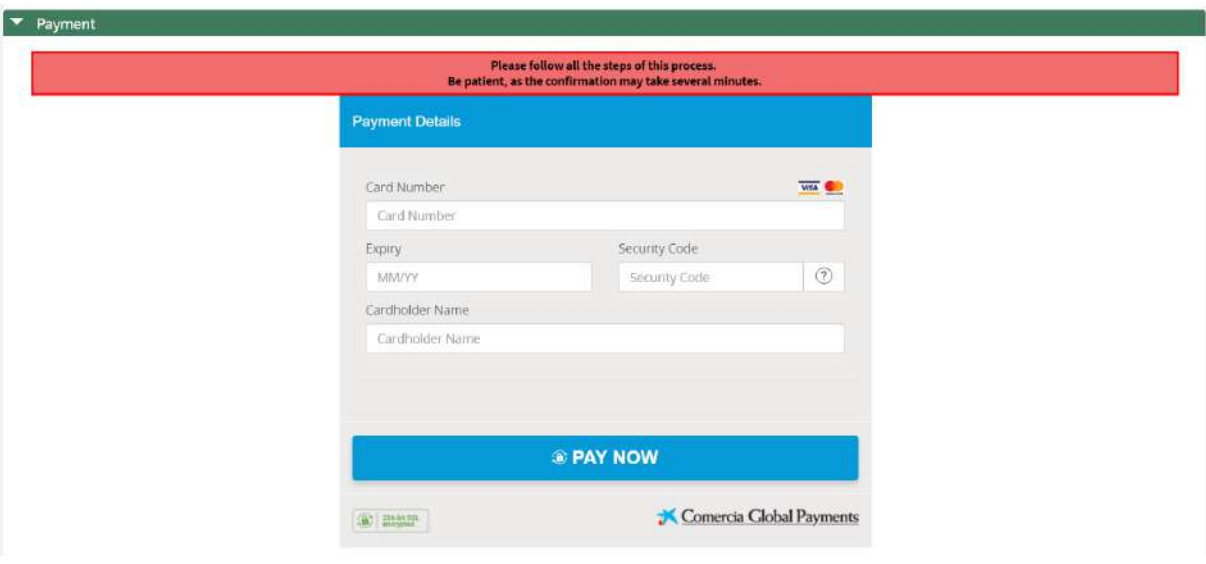

Once the payment is done, you will see the *Receipt of the reservation* Simultaneously you will receive an e-mail with your booking details and a "Locator" number.

With that number you will be able to check or modify your reservation in your user area of our website.

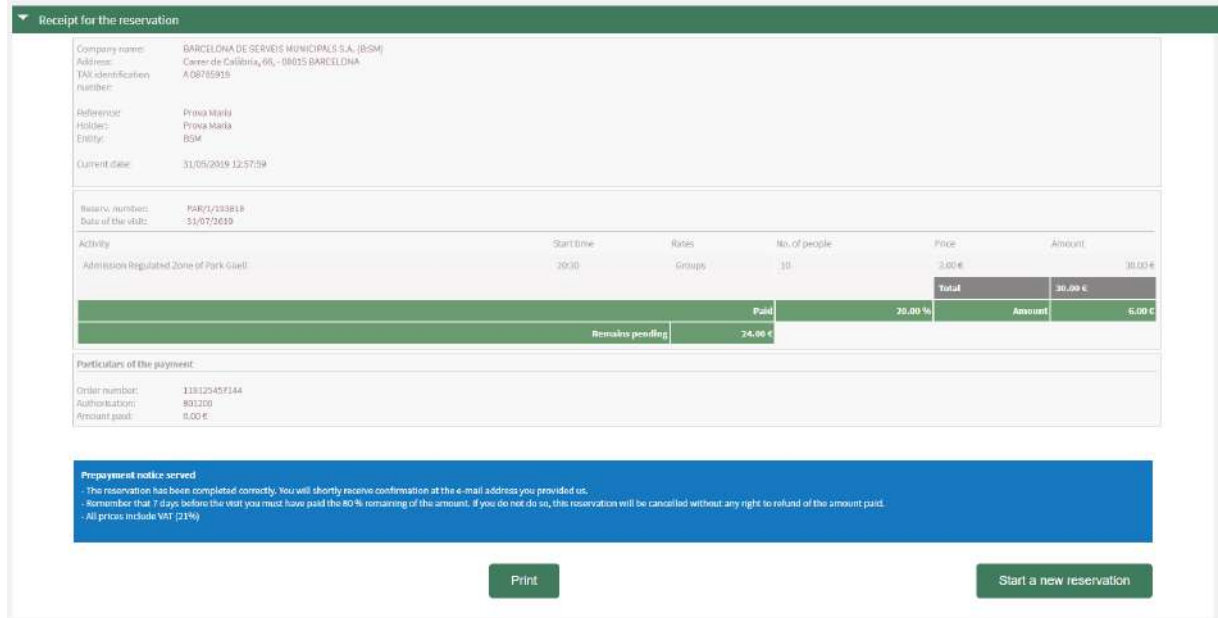

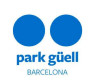

Once the booking has been made, and up to 4 days before the visit, you will be able to:

- Modify it, following the mentioned limitations on section 5.3
- Pay the 80% of the amount of the reservation to confirm it and obtain your reservation voucher.
- Cancel it. You will find all the information regarding cancelations in section 5.4 of this manual.

In this section you will also be reminded of the booking conditions:

- It is mandatory to pay the 20% of the amount of your booking in order to confirm it. That amount will never be refunded under any circumstance, even if the reservation is cancelled. Once the payment is done you will receive an e-mail confirming your reservation.
- On the other hand, the reservation must be confirmed ( pay the 80% ) at least 4 days before the date of visit. Otherwise your reservation will be automatically cancelled without refund.
- BSM will send all your invoices by e-mail within 24 hours after the reservation is confirmed.

Please note that reservations made with less than 4 days before the visit, must be fully paid.

In the next section you will find the procedure to modify or confirm the reservation.

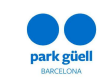

# **5. ACCESS TO THE USER AREA**

To carry out any of the above actions, access the *Organized groups* area, that you will find on the main page, and press the *Access to the User Area* button.

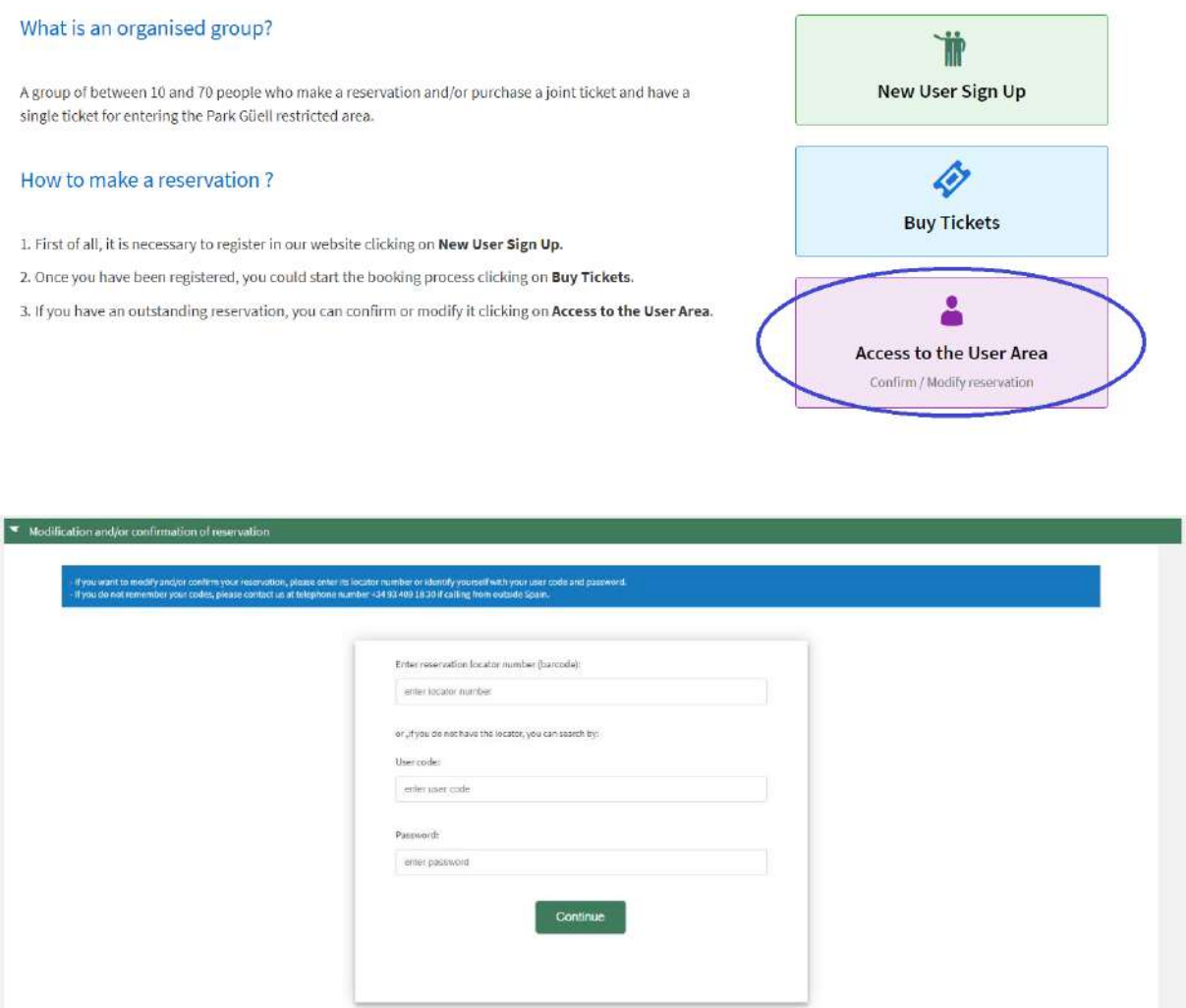

In order to gain access to modify and/or confirm your reservation, enter the *Locator* number of your reservation (12 digits), that you will find in the confirmation e-mail, or identify yourself with your *User code* and *Password*.

If you do not remember your *User code* or *Password*, please contact us on +34 93 409 18 30 or sending an email to parkguell@bmsa.cat.

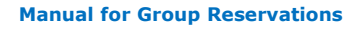

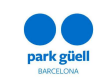

Once you have entered the above details, press on the *Continue* button and go to the *Outstanding reservations* section.

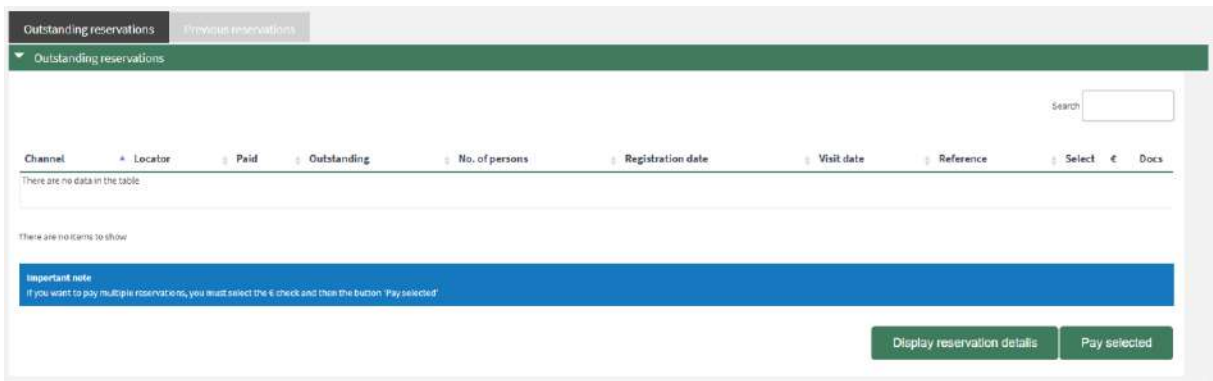

This screen shows all your current reservations. Select which reservation would you like to confirm or modify on the right column (Select) and press the button *Display reservation details*.

If you wish to proceed with the payment and you do not need to view the reservation details, you can check the square *€* and then click to *Pay selected.*

This screen will show the details of your booking: date and time of the visit, number of people, guides and the reserved parking slot if applicable.

On the next step you can choose one of the following options:

- Confirmation and payment
- View the receipt
- Modify the number of people
- Booking cancellation

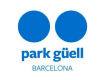

# **5.1.- Confirmation and payment**

The outstanding amount of the reservation can be paid up to 4 days before the day of the visit. Otherwise the booking will be cancelled and no refunds will be made.

A larger screen will be displayed to proceed with the payment.

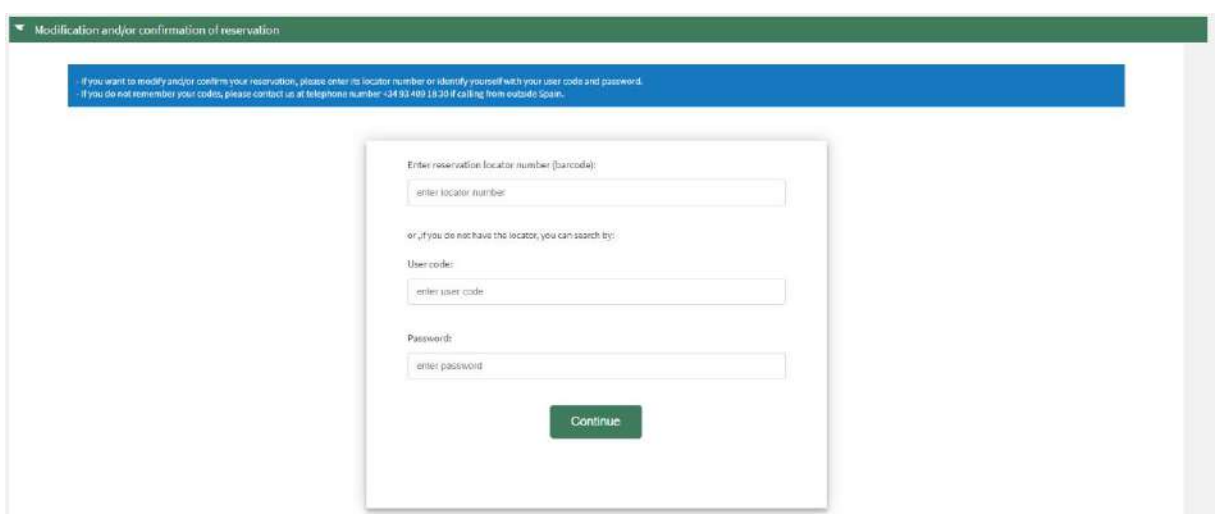

Once the payment is accepted, a last screen will be shown, where you will be able to print your *Reservation receipt*. At the same time, you will receive an e-mail with your reservation details and the tickets to access the regulated area of Park Güell.

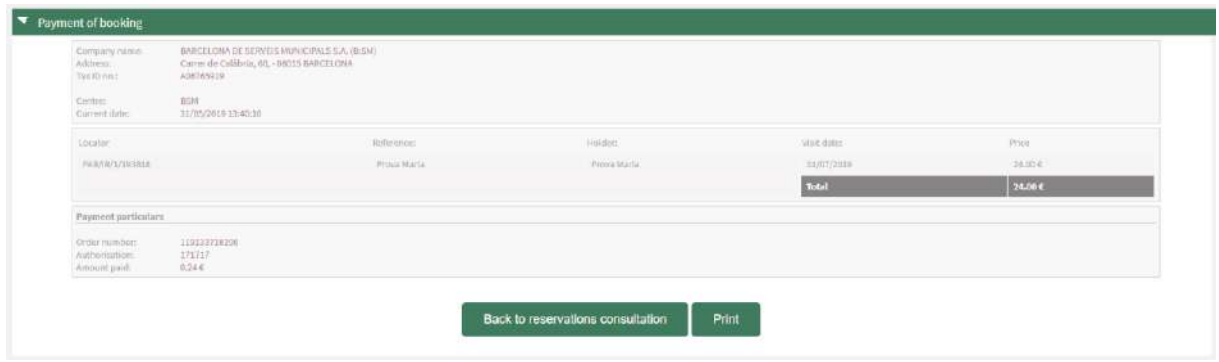

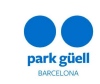

#### **5.2. - View the receipt**

It allows you to obtain again the receipt and the invoices that were created when you made the reservation.

You can download these documents in the *Outstanding reservations* section of your user area clicking on the icon *Docs*.

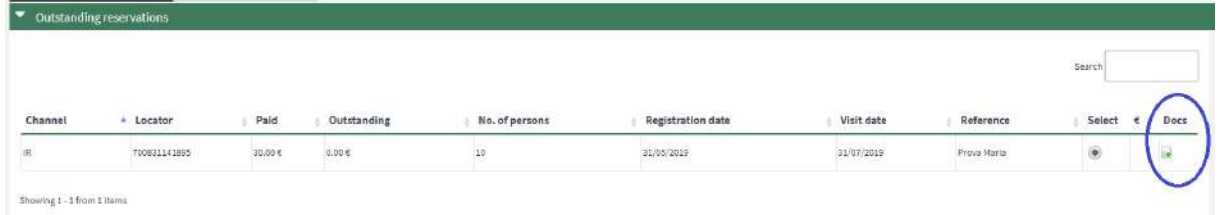

# **5.3. - Modify the number of people**

When you display an outstanding reservation, you can modify the number of people of that reservation clicking *Altering number of persons*.

Please be reminded that you will be able to add or substract up to a 20% of the initial number of people, as long as there are tickets available and your reservation is not fully paid.

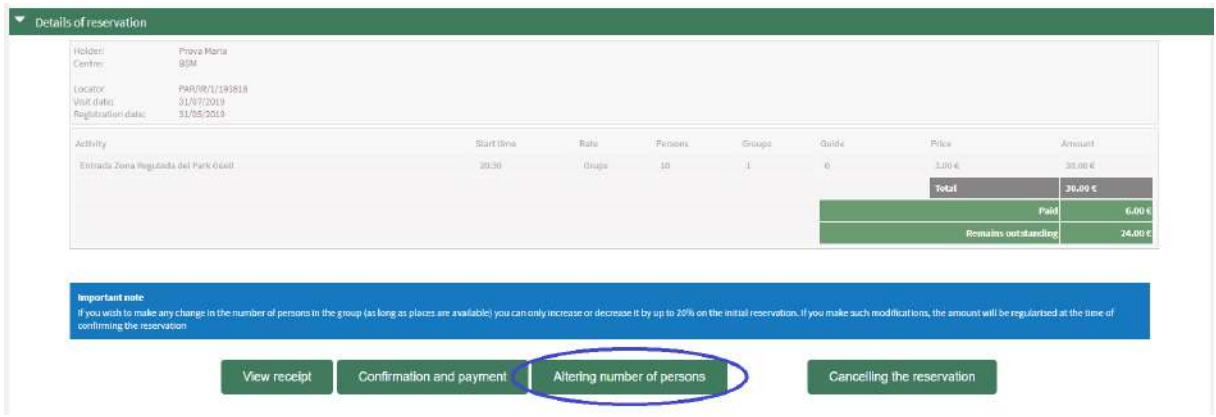

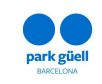

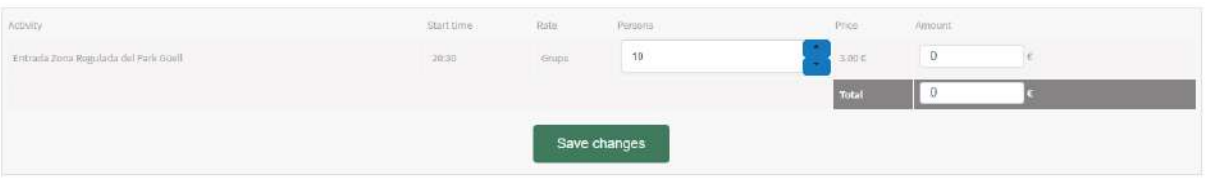

Modifications made 4 days before the visit day will be confirm at the end of the payment process.

Once the reservation is fullly paid, modifications can only be made by phone on  $+34$ 93 409 18 30. Please have your locator number when contacting us.

1. **When adding people to the reservation,** you will receive and e-mail confirming the adjustment.

Once the payment is done, you will receive an updated voucher. You will receive the final invoice within the following 24 hours.

2. **When substracting people from the reservation** you will receive an updated voucher. Whithin the next 24 hours you will receive a rectification invoice showing the amount refunded. Please be advised that the payment of the 20% will not be refunded.

If you modify the reservation between 2 and 3 days before the day of the visit, the refunded amount will be the 50% of the modification. On the other hand, if the modification is done at least 4 days before the visit date, you will receive a refund of the 80%. If the modification is done the same day of the visit or the day before, no refund will be made.

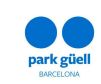

## **5.4.- Booking cancellation**

If you wish to cancel your booking, you need to select the resevation and click the option *Cancelling the reservation*. The reservation will be canceled when you confirm it, and the 20% of the total amount paid will be lost.

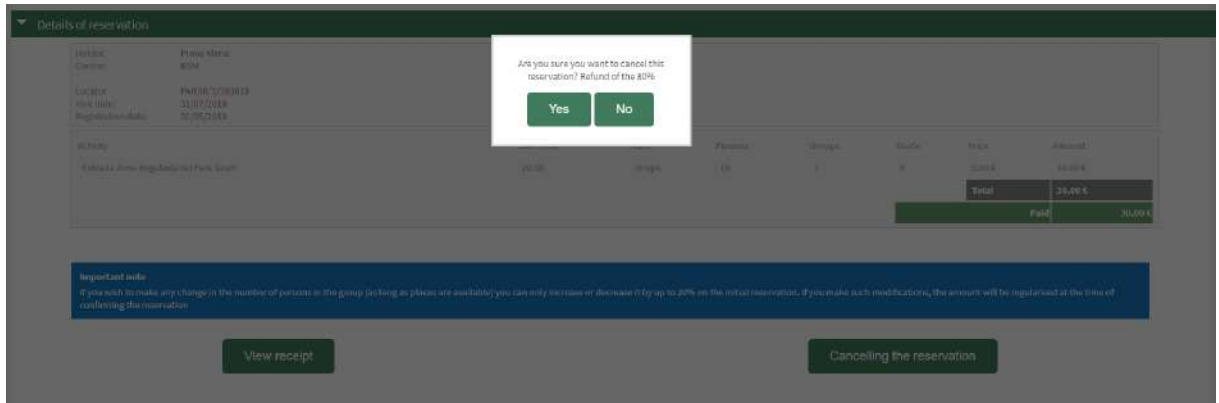

Following our policy, when cancelling a fully paid booking:

- 1) The 80% of the total amount will be refunded if cancelled 4 days before the day of the visit.
- 2) The 50% of the total amount will be refunded if cancelled between 2 and 3 days before day of the visit.
- 3) No refund will be made if the booking is cancelled on the day of the visit or the day before.

Within the next 24 hours you will receive a rectification invoice corresponding to the cancellation.